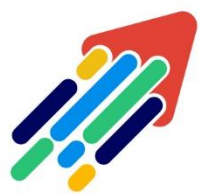

# مَرْكَزْ تَطْوِيْر الْمُحْتَوَى الْرّقَمِي

Digital Content Development Center

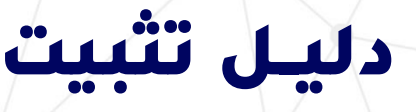

## RESPONDUS LOCKDOWN BROWSER

وخطوات االختبار )للطالب(

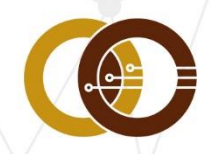

عمادة تقنية المعلومات و التعليم عن بعد IT & DISTANCE LEARNING DEANSHIP

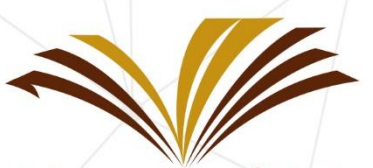

جامعة الأمير سطام بن عبد العزيز Prince Sattam Bin Abdulaziz University

#### ما هو المتصفح المغلق (RESPONDUS LOCKDOWN BROWSER )؟

**Browser LockDown** هو متصفح مغلق إلجراء االختبارات في نظام إدارة التعلم )Blackboard)، ويقوم المتصفح بمنع عمليات الطباعة أو النسخ أو االنتقال إلى عنوان URL آخر أو الوصول إلى تطبيقات أخرى أثناء االختبار.

وإذا كان االختبار على نظام إدارة التعلم (Blackboard )يتطلب استخدام متصفح LockDown، فإن الطالب لن يتمكن من إجراء االختبار باستخدام متصفح آخر.

#### تثبيت متصفح Lockdown:

إذا كان متصفح LockDown مثبت لديك فانتقل للمرحلة التالية ، وإذا لم يكن مثبت لديك فيجب أوالً تثبيت المتصفح على الجهاز الذي ستؤدي االختبارات عليه سواءً كنت تعمل على نظام ( Windows ) Windows ) من خلال الرابط <u>(اضغط هنا</u>).

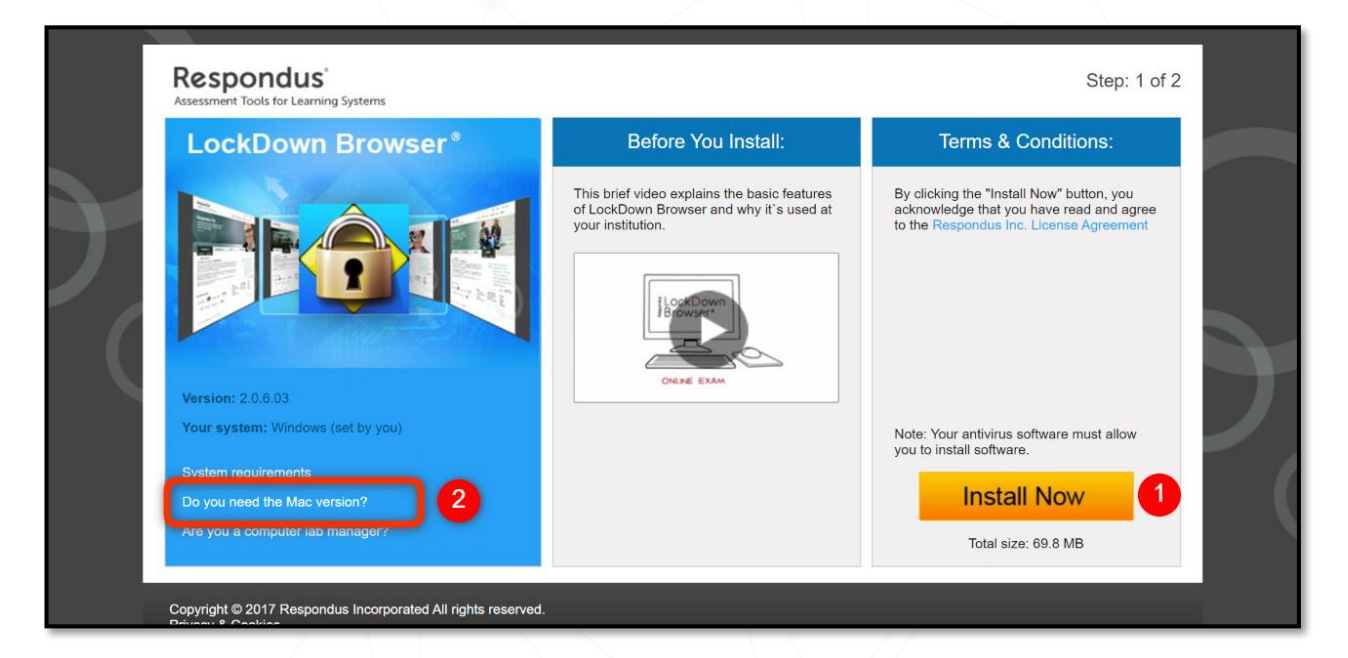

1 بعد فتح الرابط أعاله في أي متصفح متوفر على جهازك **قم بالضغط** على

. LockDown Browserلتنزيل**" Install Now"**

2في حال وجود جهاز Macلديك يمكنك الضغط على ?Version Mac the need you Do لتنزيل نسخة متوافقة مع جهازك.

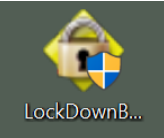

**بعد االنتهاء من تحميل المتصفح Browser LockDown، قم بالضغط عليه للبدء في تثبيته على جهازك بإتباع الخطوات التالية:**

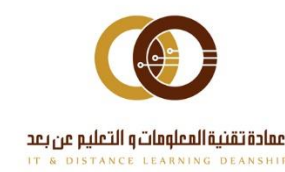

011-588-2000

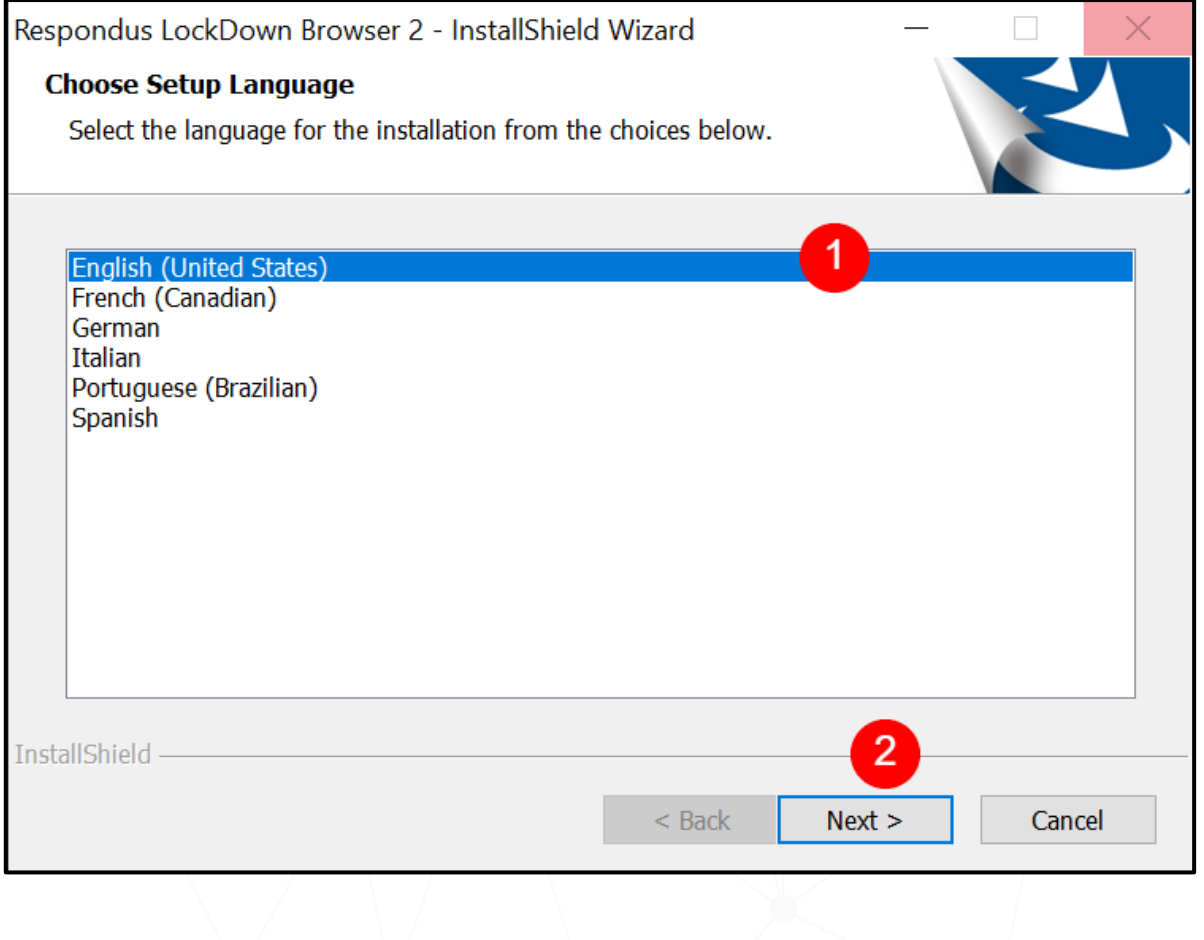

2قم باختيار اللغة :**"English"**... اللغة المناسبة حاليا.ً

011-588-2000

2 ثم اضغط على :**"Next"**.

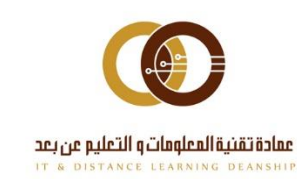

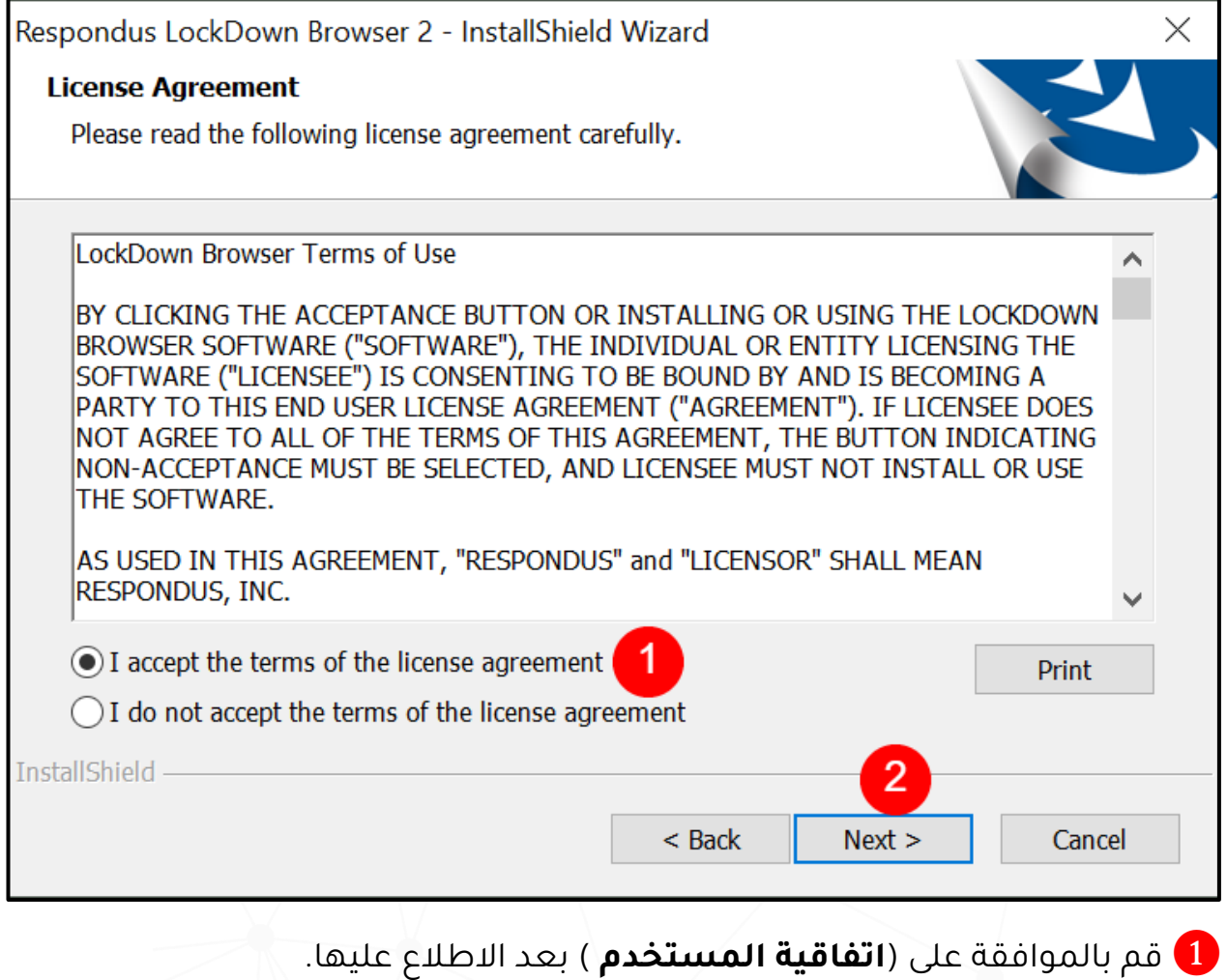

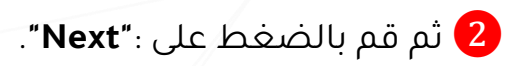

011-588-2000

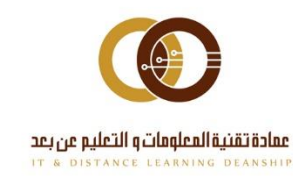

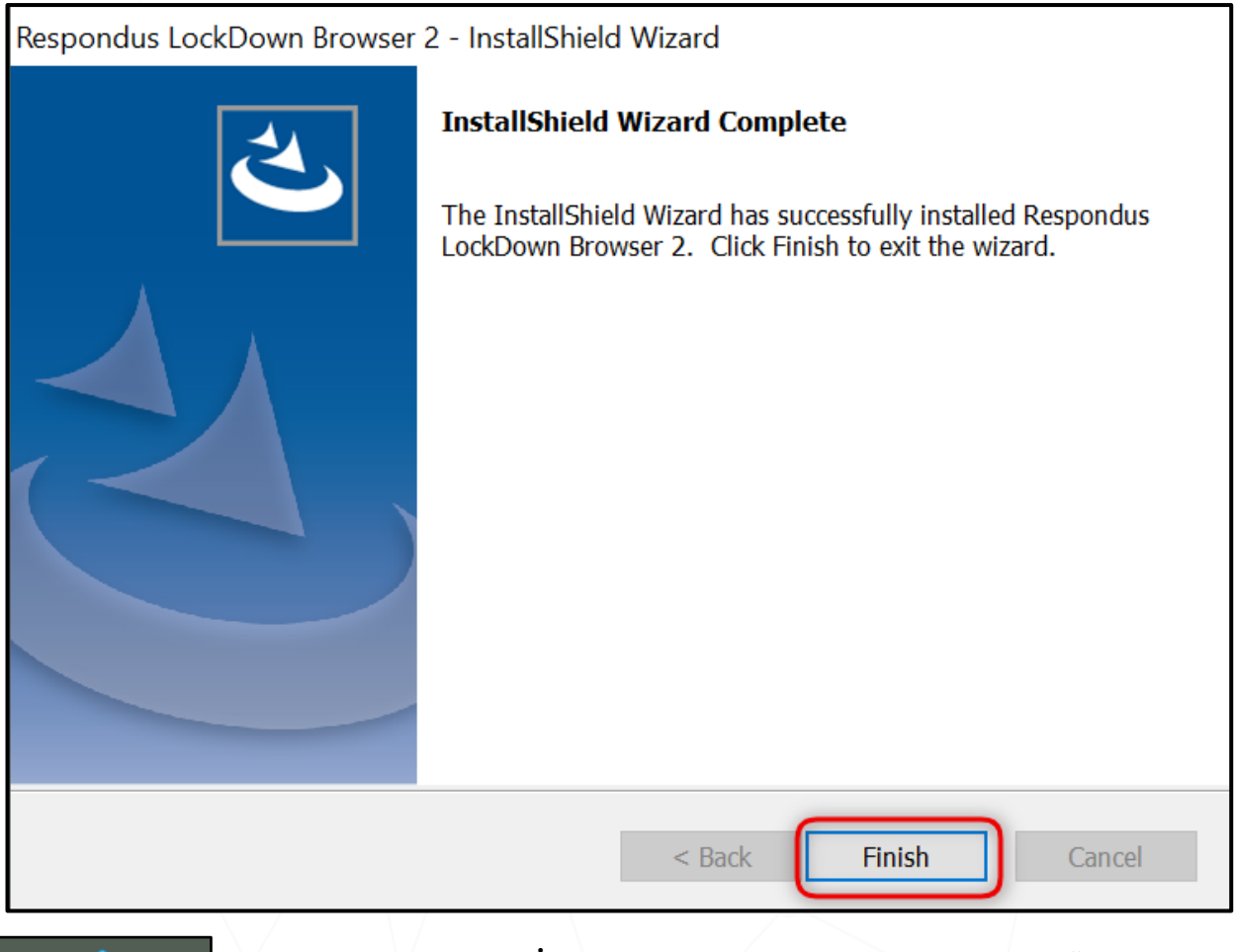

**في النهاية قم بالضغط على"Finish "إلنهاء تثبيت المتصفح.**

**وقم بالضغط على أيقونة المتصفح لفتحه.**

## خطوات أداء االختبار:

1 أغلق جميع البرامج على جهاز الحاسوب ما عدا البرامج التي تحتاجها لالتصال باإلنترنت.

2 اآلن قم بتشغيل متصفح: LockDown.

011-588-2000

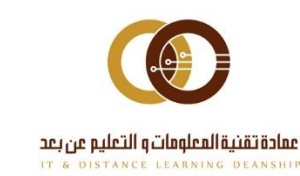

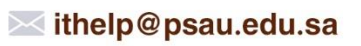

Down **Browser** 

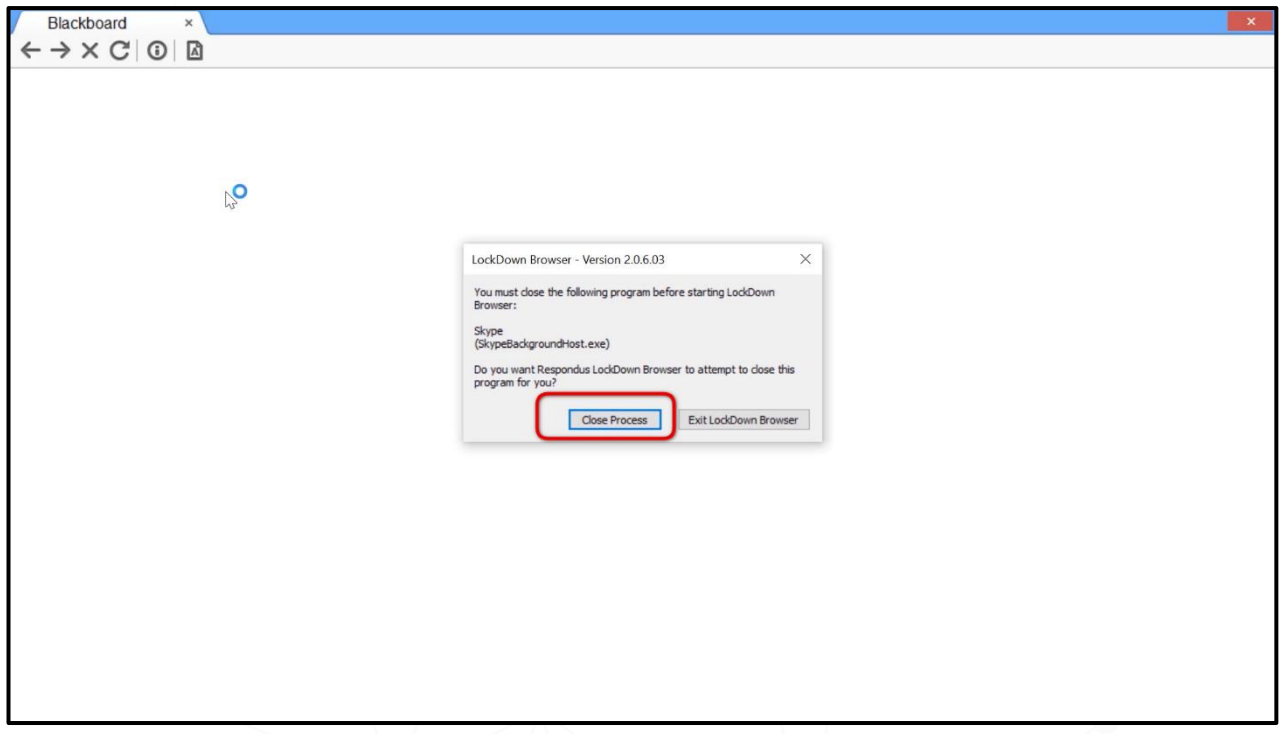

سيطلب منك المتصفح إغلاق البرامج المحظورة (مثل: برامج تسجيل الشاشة أو $\bullet$ برامج المحادثة)، قم بالضغط على: **Close Process أ**و أغلق المتصفح ثم أغلق البرامج يدوياً ثم أعد تشغيل المتصفح.

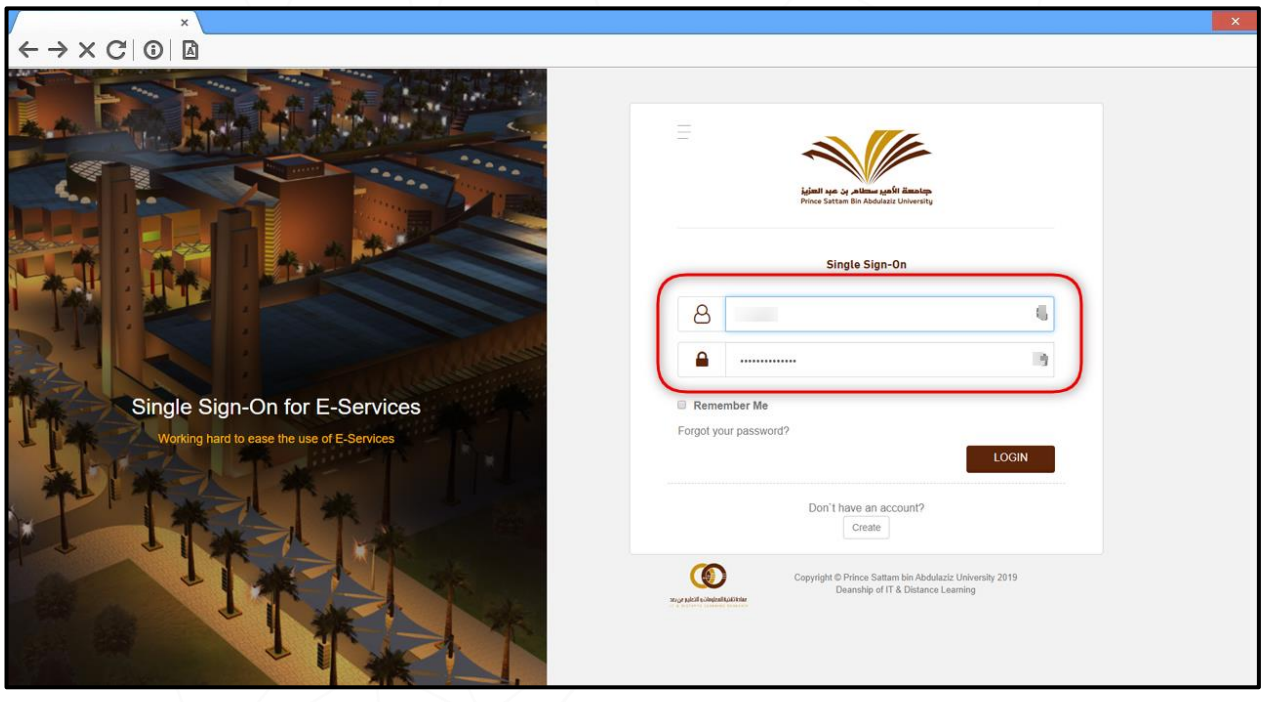

4 قم بتسجيل الدخول في نظام إدارة التعلم )Blackboard).

011-588-2000

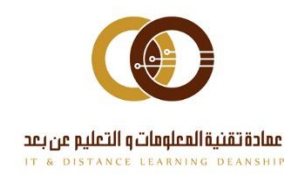

<u> اختبار تجريبي- Requires Respondus LockDown Browser</u>

5اذهب إلى االختبار من خالل التوجه **للمقرر**ثم اختر االختبار واضغط على **"بدء االختبار".**

6 بعد ذلك سيبدأ االختبار **)عند البدء باالختبار، لن تتمكن من الخروج من االختبار مالم تضغط على زر تقديم أو Submit)**

### المشاكل والأعطال:

得

في حال واجهتك مشكلة في تحميل أو تثبيت المتصفح، أو في الحصول على اختبار من " Browser LockDown Respondus " قم بالتواصل مع المحاضر أو الدعم الفني.

**مع تمنياتنا لكم بالتوفيق والنجاح ...**

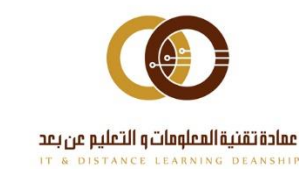